This documentation will outline PeopleSoft screens available for tracking budget amounts and expenditures to date. The information found on these screens is similar to what was found on the GL70 options 01 or 03 screen in MSU's legacy system.

Understanding how to utilize a PeopleSoft tree navigation path is required prior to using this help aid.

#### **Budget Overview**

Shows revenue and expense YTD Similar to GL70 Option 01 and 03

#### **Navigation Path:**

- >Commitment Control
- >Review Budget Activities
- >Budget Inquiry
- >Budget Overview

Step 1: Navigate to Budgets Overview Screen

Following the above path leads to the following screen:

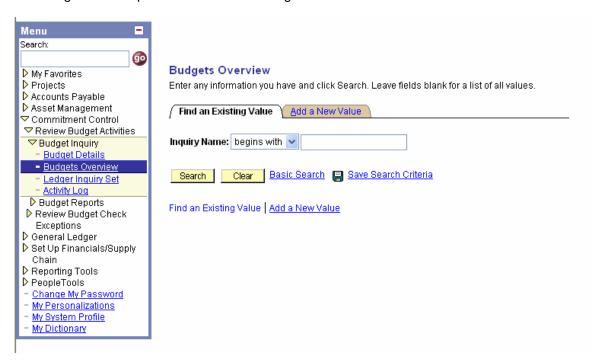

The first time this report is run, it will be necessary to create an inquiry name. To do this, select the Add a New Value Tab. The screen will change to the one below.

#### Step 2: Create an Inquiry Name

Note: This step is only necessary once. On subsequent budget overview inquiries, you can use the search feature on the "Find an Existing Value" to locate the inquiry name created in this step.

Click in the Inquiry Name box and type a name for your inquiry. In this example, OVERVIEW is used as an Inquiry Name. Click Add.

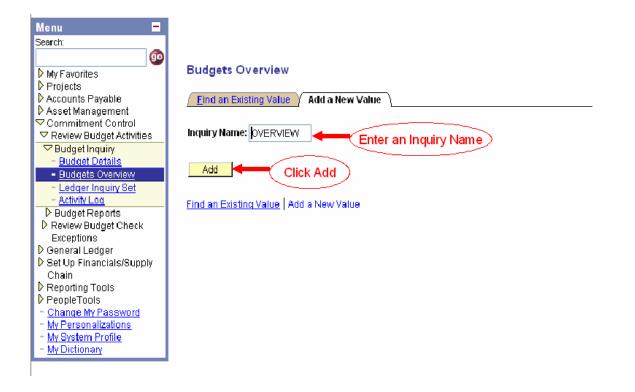

#### Step 3: The Budgets Overview Screen

The Budgets Overview screen looks like this. Information can be added or changed at the various points outlined by the numbers on the screen print. Consult the table below to understand key fields.

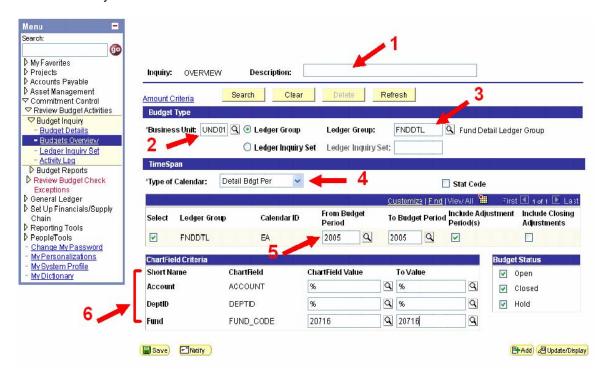

| Field | Description                                                                         |                             |         |   |  |  |  |  |  |
|-------|-------------------------------------------------------------------------------------|-----------------------------|---------|---|--|--|--|--|--|
| 1     | A description of the inquiry parameters.                                            |                             |         |   |  |  |  |  |  |
|       | Adding a description will be helpful when multiple inquiry names have been created. |                             |         |   |  |  |  |  |  |
| 2     | Business Unit will default to MSU1. It does not need to be changed.                 |                             |         |   |  |  |  |  |  |
| 3     | Ledger Group. Use the search feature and select the appropriate ledger group.       |                             |         |   |  |  |  |  |  |
|       | Several Ledger Groups are available.                                                |                             |         |   |  |  |  |  |  |
|       | Note: Revenues and expenditures are found on separate ledgers. Two inquiries m      |                             |         |   |  |  |  |  |  |
|       | be made to find both revenue and expense.                                           |                             |         |   |  |  |  |  |  |
|       |                                                                                     |                             |         |   |  |  |  |  |  |
|       | Ledger Group Description Ledger Group Type                                          |                             |         |   |  |  |  |  |  |
|       | CASH                                                                                | Cash Ledger Group           | Expense |   |  |  |  |  |  |
|       | CASHR                                                                               | Cash Revenue Ledger Group   | Revenue |   |  |  |  |  |  |
|       | CSHDTL                                                                              | Cash Detail Ledger Group    | Expense |   |  |  |  |  |  |
|       | FNDDTL                                                                              | Fund Detail Ledger Group    | Expense |   |  |  |  |  |  |
|       | FUND Fund Ledger Group Expense                                                      |                             |         |   |  |  |  |  |  |
|       | GNTDTL Grant Detail Ledger Group Expense                                            |                             |         |   |  |  |  |  |  |
|       | GNTTRN Grant Transaction Ledger Group Expense                                       |                             |         |   |  |  |  |  |  |
|       | GRANT                                                                               | Grant Ledger Group          | Expense |   |  |  |  |  |  |
|       | GRNTREV                                                                             | Grant Revenue Ledger Group  | Revenue |   |  |  |  |  |  |
|       | PRJDTL                                                                              | Project Detail Ledger Group | Expense | - |  |  |  |  |  |
|       | PROJECT                                                                             | Project Ledger Group        | Expense |   |  |  |  |  |  |

|   | PROJREV Project Revenue Ledger (                                                                                | Group R   | evenue |              |   |  |  |  |
|---|----------------------------------------------------------------------------------------------------|-----------|--------|--------------|---|--|--|--|
|   | REVENUE Revenue Ledger Group Revenue                                                                            |           |        |              |   |  |  |  |
|   | If you know the fund you are searching for, the following table will help determine the ledger group to search: |           |        |              |   |  |  |  |
|   | Fund Number Range                                                                                               |           |        |              |   |  |  |  |
|   | Expense Type                                                                                                    | From      | To     | Ledger Group |   |  |  |  |
|   | Auxiliaries                                                                                                    | 10000     | 11999  | Fnddtl       |   |  |  |  |
|   | Auxiliaries                                                                                                    | 14000     | 14999  | Prjdtl       |   |  |  |  |
|   | Local                                                                                                    |           | 23999  | Fnddtl       |   |  |  |  |
|   | Local (unexpended plant                                                                                         | 28000     | 28999  | Prjdtl       |   |  |  |  |
|   | Appropriation                                                                                                   | 30000     | 35999  | Fnddtl       |   |  |  |  |
|   | Appropriation (capital improvements)                                                                            | 38000     | 39999  | Prjdtl       |   |  |  |  |
|   | Grant & Contract                                                                                                | 40000     | 49999  | Gntdtl       |   |  |  |  |
|   | Scholarships                                                                                                    | 50000     | 57999  | Fnddtl       |   |  |  |  |
|   | Loans                                                                                                    | 62500     | 69999  | Cshdtl       |   |  |  |  |
|   | Other Restricted                                                                                                | 79000     | 79299  | Fnddtl       |   |  |  |  |
|   | Agency                                                                                                    | 82500     | 84999  | Cshdtl       | ] |  |  |  |
|   |                                                                                                    |           |        |              |   |  |  |  |
| 4 | ype of Calendar                                                                                                 |           |        |              |   |  |  |  |
|   | Keep the default choice of Detail Bdgt Per                                                                      |           |        |              |   |  |  |  |
|   | The choices available are:                                                                                      |           |        |              |   |  |  |  |
|   |                                                                                                    |           |        |              |   |  |  |  |
|   | <ul><li>Detail Acctg Per</li><li>Detail Bdgt Per</li></ul>                                                      |           |        |              |   |  |  |  |
|   | Summary Acctg Per                                                                                               |           |        |              |   |  |  |  |
|   | Summary Bdgt Per                                                                                                |           |        |              |   |  |  |  |
|   | Cullinary Bager of                                                                                              |           |        |              |   |  |  |  |
| 5 | From Budget Period To Budget Period                                                                             |           |        |              |   |  |  |  |
| - | Defaults to current fiscal year. Keep the                                                                       | se dates. |        |              |   |  |  |  |
| 6 | Account-DeptID-Fund Search Criteria                                                                             |           |        |              |   |  |  |  |
|   | Enter the fund or department for which you wish to look at revenue/expenditure totals                           |           |        |              |   |  |  |  |
|   | or use search tool to locate the correct fund/account/deptID.                                                   |           |        |              |   |  |  |  |

Once all search criteria are entered, click . This will save the entered set of search criteria. On subsequent visits to the budget overview screen, choosing the "Find Existing Value" on the first page will allow for this search page to be brought up immediately.

Once all information has been provided, click on expenditures or revenue for the selected funds. An example is shown below.

Page 4 of 6

#### Step 4: Budget Overview Screen

The top section of the budget overview screen will display a summary of fund/department activity.

The lower section contains detailed information. By clicking on the school bus, you will be able to view information from both the Budget Chartfields tab and the Budget Amounts tab simultaneously.

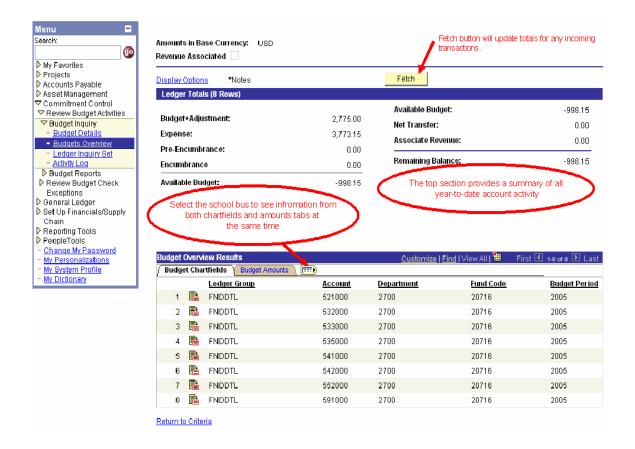

#### Step 6: Viewing Data by Account

Additional detail on fund/department activity can be found by selecting links in the lower portion of the screen.

The lower detail may be downloaded to Excel by clicking the Download icon.

Clicking Return to Criteria will return you to the initial search criteria page.

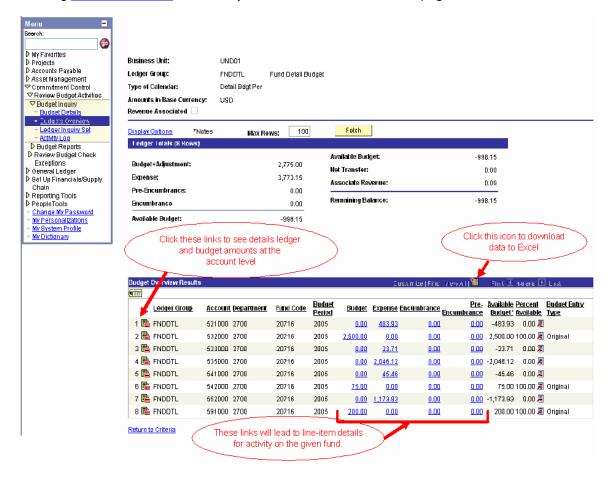